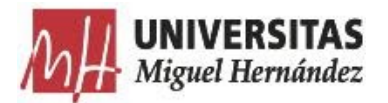

# **Instrucciones para acceso a aulas virtuales para PRÁCTICAS LIBRES en la UMH**

13 de mayo de 2020

La Universidad Miguel Hernández pone ahora a disposición de sus estudiantes varias aulas informáticas para prácticas libres mediante acceso de forma remota, de modo que cualquier estudiante podrá utilizar una aplicación que se encuentra instalada en un ordenador de las aulas de la UMH, siempre que dicha aula no se encuentre en uso por una asignatura que esté realizando una clase práctica programada en su calendario de asignatura.

Ahora cualquier estudiante de la UMH podrá utilizar, en forma de PRÁCTICAS LIBRES, la potencia de los ordenadores de las aulas de informática y el software instalado en los mismos mediante acceso remoto identificado y de forma segura.

## **Instrucciones para reserva de prácticas libres**

Ahora cualquier estudiante de la UMH puede solicitar un ordenador para realizar prácticas libres, durante un periodo de dos horas, con el software que necesite.

Para realizar una reserva, el estudiante debe acceder a Mis Asignaturas en su Acceso Identificado y pulsar el botón de la parte izquierda "Prácticas libres":

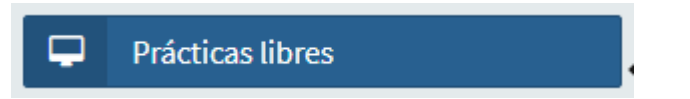

Una vez que haya accedido, podrá seleccionar el software que necesite del listado. Podrá añadir tantas aplicaciones como necesite, pero debe tener en cuenta que los ordenadores pueden no tener todo el software del catálogo instalado, por lo que si no se encuentra un ordenador que cumplan sus necesidades, la aplicación de reservas le avisará que debe reducir el conjunto de aplicaciones solicitado.

Una vez reservado el ordenador, el estudiante tendrá **DOS horas** para utilizarlo con el usuario y contraseña que le asignará la aplicación de reservas.

Si el estudiante finaliza su práctica libre antes de las dos horas reservadas, puede eliminar su reserva para que el ordenador se reinicie y se libere para el siguiente usuario pulsando el botón:

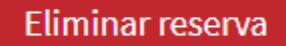

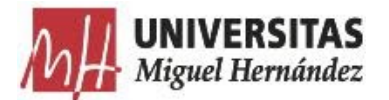

## **Instrucciones para acceder a prácticas libres remotas**

Reserva tu ordenador para poder realizar la práctica durante la hora asignada. **El ordenador se reiniciará 5 minutos antes de finalizar la clase para liberar los recursos para la siguiente clase**.

Con este ordenador podrás acceder al aula virtual y tendrás acceso a todo el software que esté instalado en el mismo. Para acceder debes descargar el fichero .RDP del cliente de Escritorio Remoto desde el enlace que encontrarás a la derecha de este texto. Una vez descargado utiliza el usuario y contraseña que mostrado a continuación. Este usuario y contraseña sólo será válido mientras dure la reserva, y se necesita un tiempo para tareas de mantenimiento, reinicio del ordenador y modificación de la contraseña, para asegurar que a este ordenador sólo se podrá acceder con esa contraseña durante el tiempo de la reserva.

#### **Instrucciones para acceder a un PC Remoto con Windows**

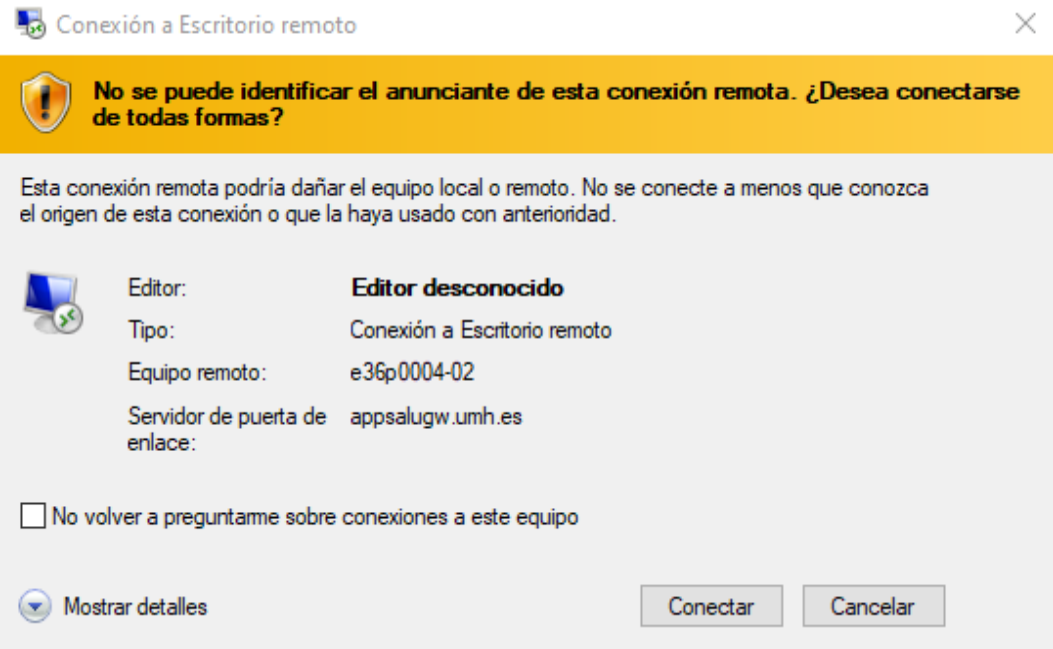

1. Ejecuta el fichero .RDP descargado.

**VICETTECTORADO DE TECNOLOGIAS DE la INFORMACIÓN** Edificio Rectorado y Consejo Social Avda. de la Universidad, s/n - 03202 Elche (Alicante)

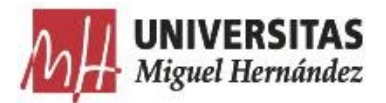

2. Escribe el nombre de usuario y contraseña que tienes en la parte inferior.

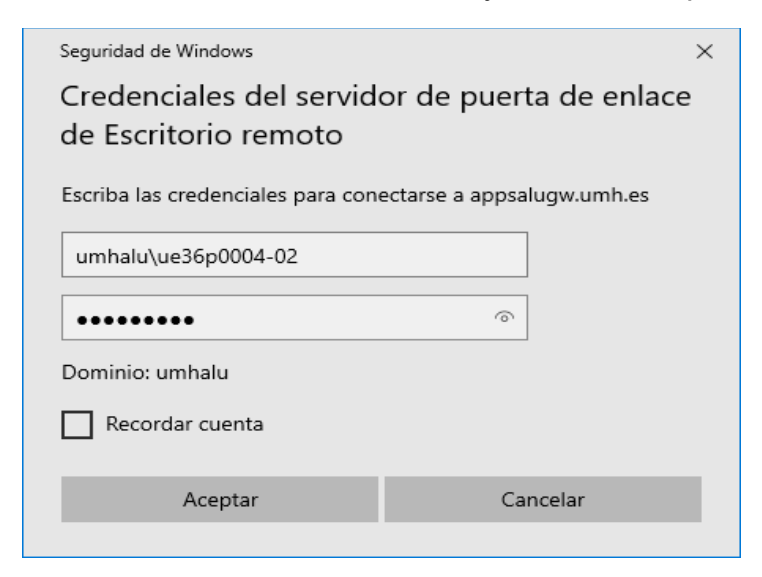

3. Ahora escribe sólo el nombre de usuario y podrás acceder al ordenador del aula virtual.

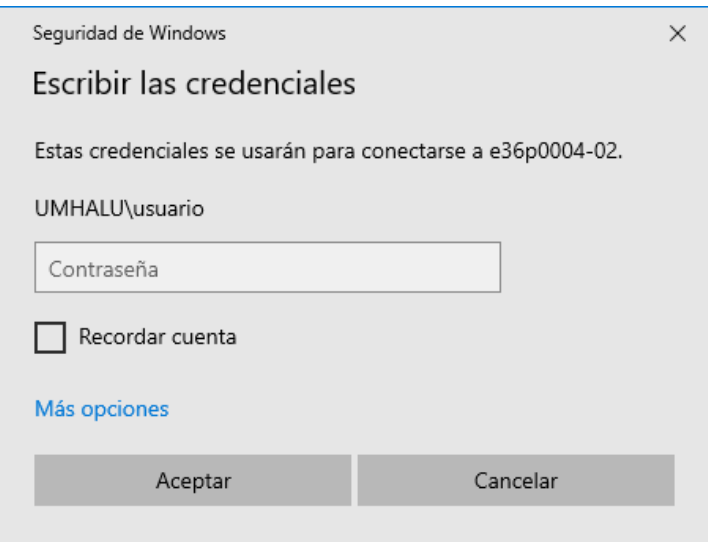

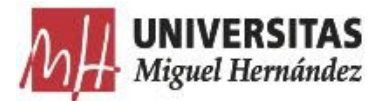

#### **Instrucciones para acceder a un PC Remoto con Linux**

1. Abrimos **Remmina**, en las opciones que aparece en el menú arriba a la derecha seleccionamos *importar*.

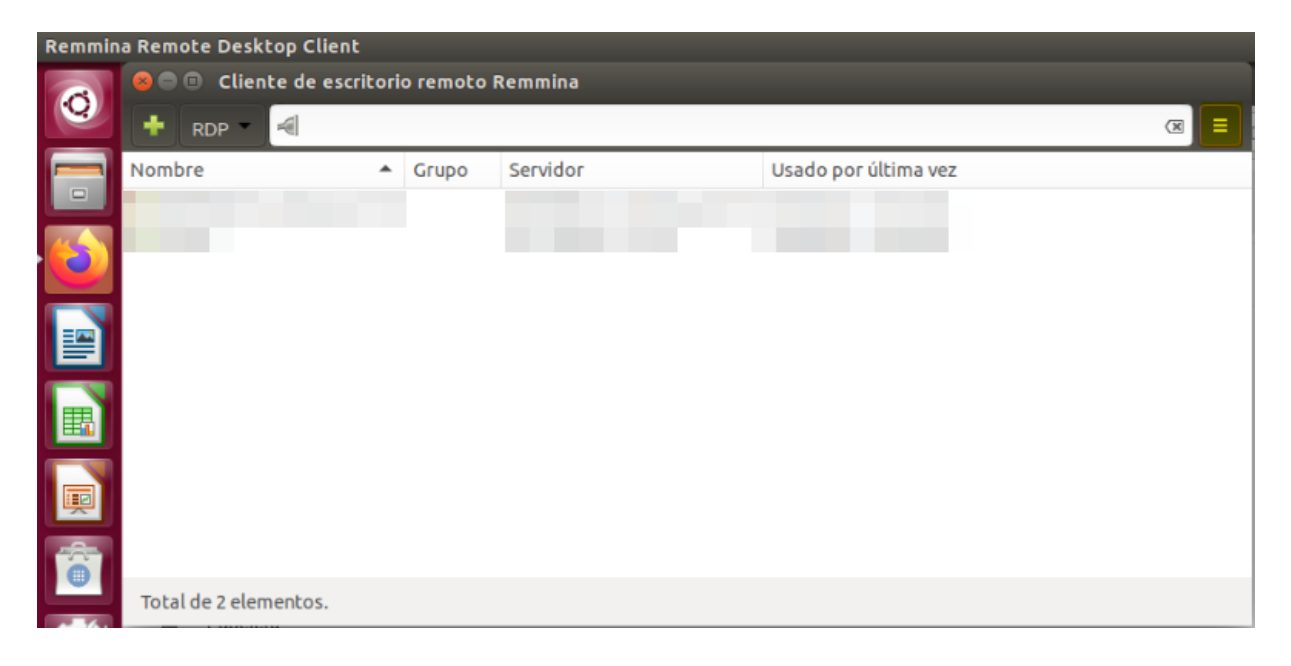

2. Seleccionamos el RDP que nos hemos descargado en el enlace de la columna de la derecha.

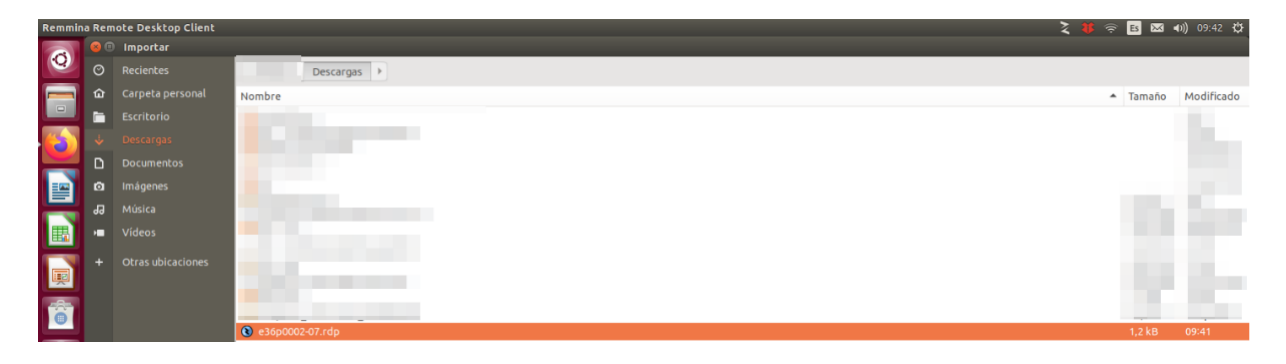

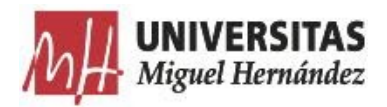

3. Editamos la conexión, seleccionamos la resolución de pantalla para conectarnos.

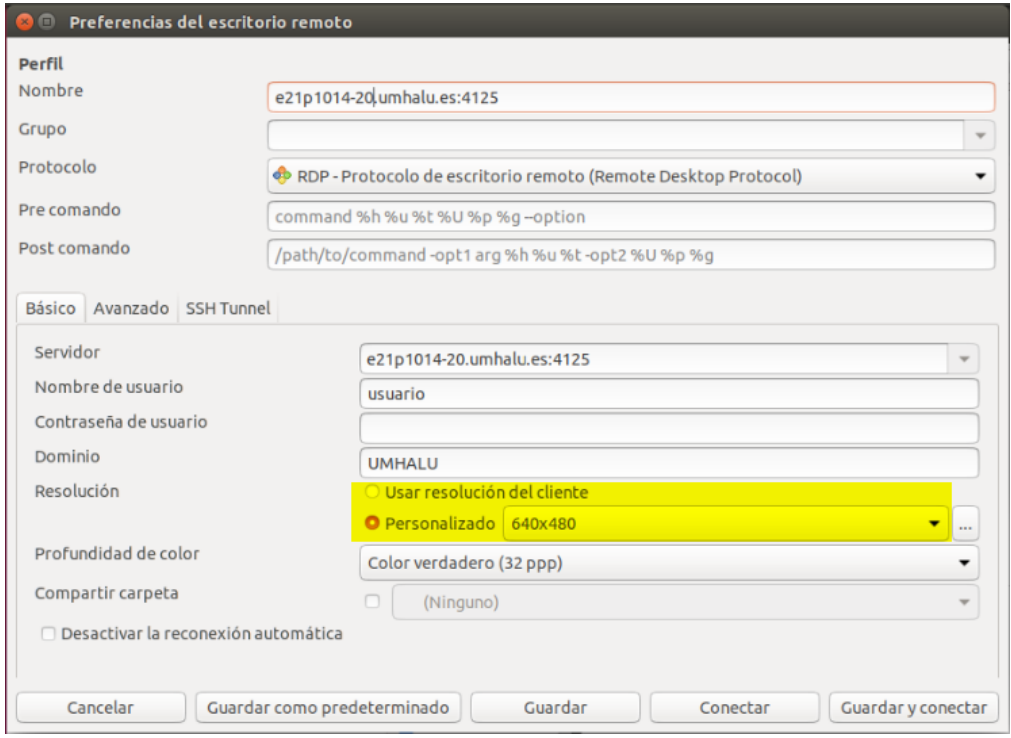

4. En la pestaña Avanzado, escribimos usuario y contraseña que nos aparece en nuestra reserva y el dominio **umhalu.es.** 

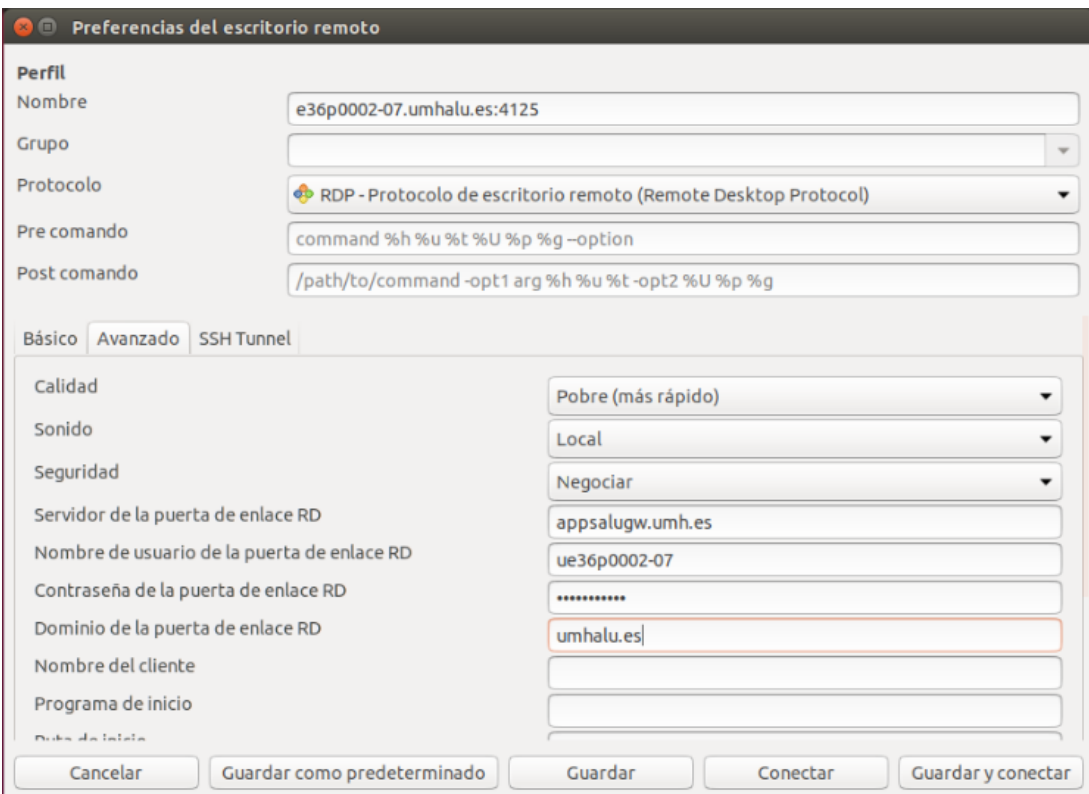

**Vicerrectorado de Tecnologías de la Información** Edificio Rectorado y Consejo Social Avda. de la Universidad, s/n - 03202 Elche (Alicante)

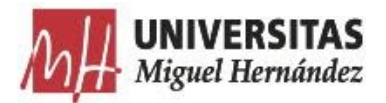

5. Pulsamos "Guardar y conectar" y nos aparecerá un mensaje indicándonos que debemos aceptar el certificado:

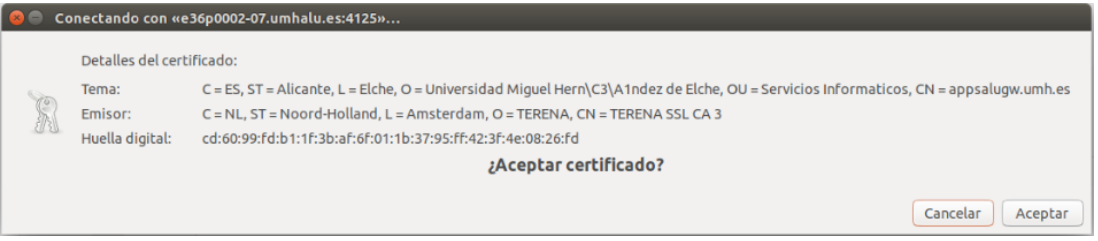

6. Y por último, solo tenemos que pulsar en Aceptar para acceder al PC Remoto.

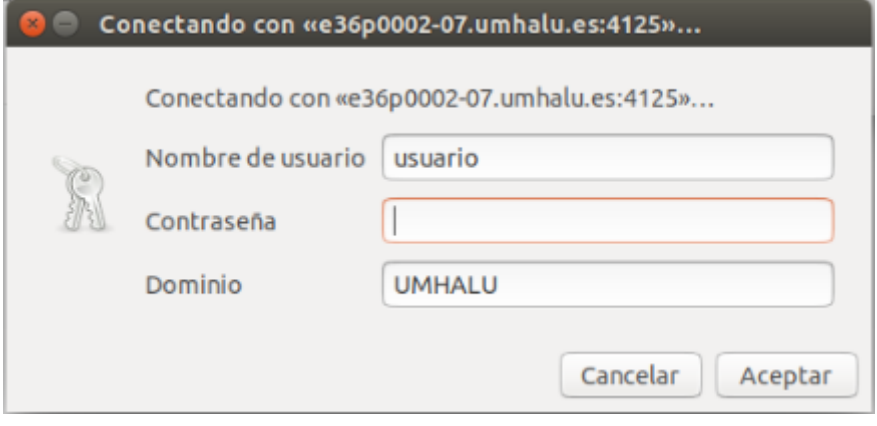

**Vicerrectorado de Tecnologías de la Información** Edificio Rectorado y Consejo Social Avda. de la Universidad, s/n - 03202 Elche (Alicante)

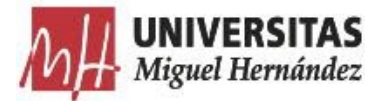

### **Instrucciones para acceder a un PC Remoto con MacOS**

1. Es necesario tener instalada la aplicación "Microsoft Remote Desktop" que puedes descargar de la Apple Store en https://apps.apple.com/es/app/microsoft-remotedesktop/id1295203466?mt=12

2. Ejecuta el fichero .RDP descargado.

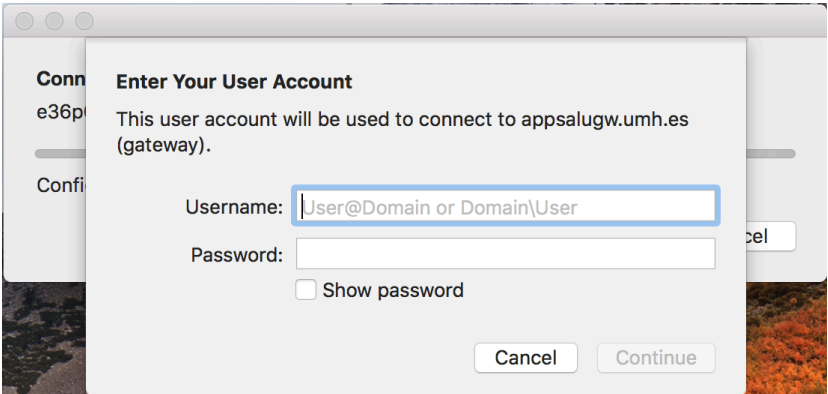

3. Escribe el nombre de usuario y contraseña que te ofrecemos.

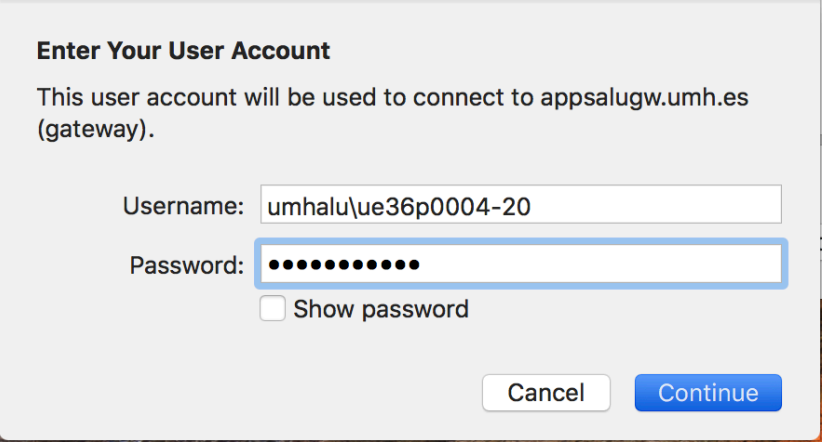

4. Acepta el certificado de la máquina para poder acceder.

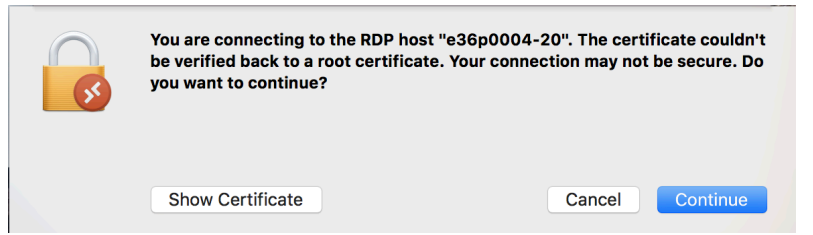

**Vicerrectorado de Tecnologías de la Información** Edificio Rectorado y Consejo Social Avda. de la Universidad, s/n - 03202 Elche (Alicante)

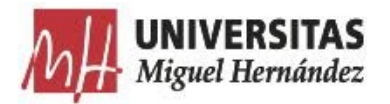

5. No escribir la contraseña y pulsar en Aceptar.

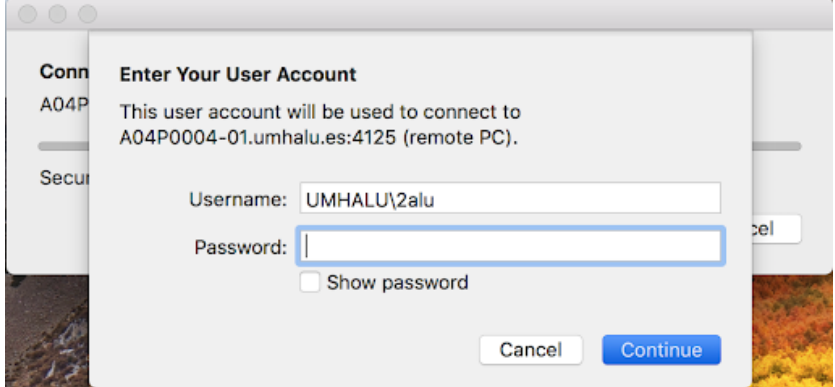

El usuario y contraseña que obtenemos al reservar el PC sólo será válido durante la sesión de prácticas.

Si tu ordenador de prácticas virtuales no funciona correctamente puedes "Solicitar nuevo PC" desde el siguiente botón:

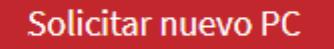

De este modo tu anterior reserva se eliminará e intentaremos ofrecerte un nuevo ordenador.

Vídeo: Tutorial para la realización de prácticas virtuales del estudiante.